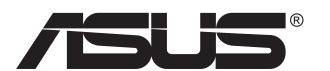

# **Серия PB279 LCD монитор**

## **Ръководство на потребителя**

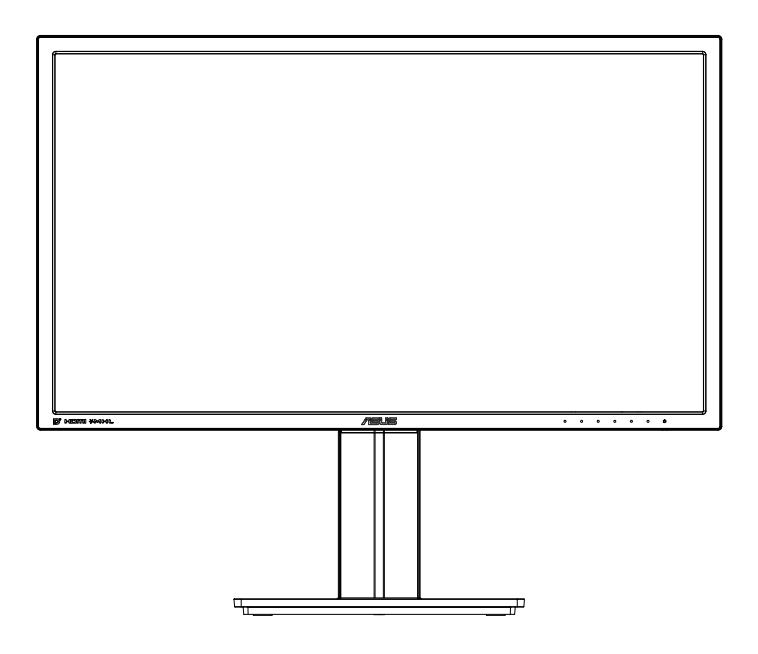

## **Съдържание**

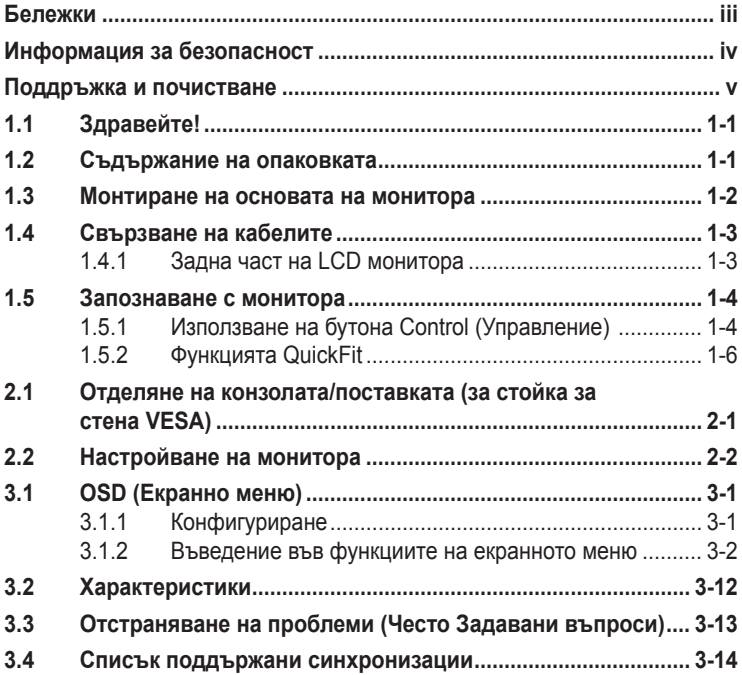

Copyright © 2014 ASUSTeK COMPUTER INC. Всички права запазени. Всички права запазени.

Никакви части от това ръководство, включително описаните продуктите и софтуер, не могат да бъдат размножавани, предавани, записвани, съхранявани в друга система или превеждани на други езици под каквато и да било форма и начин, с изключение на документите, съхранявани у купувача за поддръжка, без писменото разрешение ASUSTeK COMPUTER INC. ("ASUS").

I аранцията и поддръжката на продукта не важат в следните случаи: (1) при поправка, модификация<br>или промяна на продукта, освен ако има писмено разрешение от ASUS за това; (2) ако серийният номер на продукта е заличен или липсва.

ASUS ПРЕДОСТАВЯ ТОВА РЪКОВОДСТВО В НАСТОЯЩИЯ МУ ВИД БЕЗ КАКВИТО И ДА БИЛО ГАРАНЦИИ, ПРЕКИ ИЛИ КОСВЕНИ, ВКЛЮЧИТЕЛНО, НО НЕ САМО, КОСВЕНИ ГАРАНЦИИ ИЛИ УСЛОВИЯ ЗА ТЪРГОВСКА РЕАЛИЗАЦИЯ ИЛИ ПРИГОДНОСТ ЗА ДАДЕНА ЦЕЛ. ПРИ НИКАКВИ<br>ОБСТОЯТЕЛСТВА ASUS, НЕГОВИТЕ ДИРЕКТОРИ, СЛУЖИТЕЛИ ИЛИ АГЕНТИ НЕ НОСЯТ ОТГОВОРНОСТ ЗА КОСВЕНИ, СПЕЦИАЛНИ, СЛУЧАЙНИ ИЛИ ПРОИЗТИЧАЩИ ОТ ИЗПОЛЗВАНЕТО НА ПРОДУКТА ЩЕТИ (ВКЛЮЧИТЕЛНО ПРОПУСНАТИ ПЕЧАЛБИ, ЗАГУБЕНИ КЛИЕНТИ, ДАННИ, ПРЕУСТАНОВЯВАНЕ НА ДЕЙНОСТ И ДР.), ДОРИ и АКО ASUS СА БИЛИ ИНФОРМИРАНИ, ЧЕ ТАКИВА ПОВРЕДИ ПРОИЗЛИЗАЩИ ОТ ДЕФЕКТ ИЛИ ГРЕШКА В ТОВА РЪКОВОДСТВО ИЛИ ПРОДУКТА, СА ВЪЗМОЖНИ

ТЕХНИЧЕСКИТЕ ХАРАКТЕРИСТИКИ И СВЕДЕНИЯТА В ТОВА РЪКОВОДСТВО СА ПРЕДОСТАВЕНИ САМО ЗА ИНФОРМАЦИЯ, ПОДЛЕЖАТ НА ПРОМЯНА ПО ВСЯКО ВРЕМЕ БЕЗ ПРЕДИЗВЕСТИЕ И НЕ МОГАТ ДА СЕ ТЪЛКУВАТ КАТО ЗАДЪЛЖЕНИЕ НА ASUS. ASUS НЕ НОСИ ОТГОВОРНОСТ ЗА ГРЕШКИ ИЛИ НЕТОЧНОСТИ, КОИТО МОГАТ ДА СЕ ПОЯВЯТ В РЪКОВОДСТВОТО, ВКЛЮЧИТЕЛНО ОПИСАНИЕТО НА ПРОДУКТИТЕ И СОФТУЕРА В НЕГО.

Продуктите и фирмените имена, посочени в това ръководство, могат да са или да не са регистрирани търговски марки или авторски права на съответните фирми и се използват само за идентифициране или обяснение в полза на притежателите, без никакви намерения за нарушение.

## <span id="page-2-0"></span>**Бележки**

#### **Изявление на Федералната Комисия по Комуникациите (ФКК)**

Това устройство отговаря на част 15 от правилника на ФКК. Работата му подлежи на следните две условия:

- Устройството да не причинява вредни смущения.
- Устройството трябва да приема всякакви смущения включително и такива, които могат да причинят нежелано въздействие.

Това устройство е тествано и отговаря на ограниченията за цифрово устройство от клас "B" съгласно част 15 от правилника на ФКК. Тези ограничения са предназначени за разумна защита срещу вредни смущения в градска среда. Това оборудване генерира, използва и може да излъчва радиочестотна енергия. Ако не се инсталира и използва в съответствие с инструкциите на производителя, то може да причини вредни смущения в радио комуникациите. Няма гаранция, че в конкретни инсталации няма да се появят смущения. Ако устройството причинява вредни смущения в радио- и телевизионното приемане, които могат да се определят чрез включване и изключване на устройството, можете да коригирате смущенията по някои от следните начини:

- Пренасочете или преместете антената.
- Увеличете разстоянието между устройството и приемника.
- Включете устройството в контакт на електрически контур, различен от контура, към който е включен приемникът.
- Потърсете помощ от продавача или опитен радио-телевизионен техник.

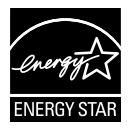

Като партньор на Energy Star® , нашата компания определи, че този продукт отговаря на критериите за енергийна ефективност на Energy Star® .

#### **Изявление на Канадския Департамент по Комуникациите (КДК)**

Този цифров уред не превишава ограниченията на клас B за радио шумови емисии от цифров уред, заложени в нормативите за радиосмущения на КДК.

Този цифров уред от клас B съответства на канадския стандарт ICES-003.

## <span id="page-3-0"></span>**Информация за безопасност**

- Прочетете внимателно всички прилежащи документи на монитора, преди да пристъпите към монтиране.
- Никога не излагайте монитора на дъжд или влага, ако искате да предотвратите пожар или токов удар.
- Никога не опитвайте да отворите кутията на монитора. Високото напрежение в монитора може да доведе до сериозно физическо увреждане.
- Ако захранването е повредено, не се опитвайте да го ремонтирате сами. Свържете се с квалифициран техник или с Вашия доставчик.
- Преди да използвате уреда, уверете се, че всички кабели са свързани правилно и че захранващите кабели не са повредени. Ако установите някаква неизправност, незабавно се свържете със своя доставчик.
- Цепките и отворите в задната и горната част на кутията са необходими за вентилация. Да не се блокират. Никога не поставяйте уреда върху или близо до радиатор или източник на топлина, освен ако има подходяща вентилация.
- Мониторът трябва да функционира само с посочения на етикета източник на електроенергия. Ако не сте сигурни за вида на електрозахранването в сградата, обърнете се към Вашия доставчик или местната електрическа компания.
- Използвайте подходящ контакт, който съответства на местните стандарти.
- Не претоварвайте захранващите кабели и удължители. Претоварването може да доведе до пожар или токов удар.
- Да се пази от прах, влага и резки температурни промени. Не разполагайте монитора в помещение, където може да се навлажни. Поставете монитора на стабилна повърхност.
- Изключете уреда по време на гръмотевична буря или когато няма да го използвате дълго време. Това ще предпази монитора от повреди причинени от промени в напрежението.
- Никога не вкарвайте предмети и не изливайте течности в отворите на кутията на монитора.
- За да гарантирате надеждно функциониране, използвайте монитора само с UL компютри, които имат подходящо конфигурирани букси с маркировка между 100V и 240V AC.
- Контактът трябва да се намира близо до устройството и да бъде лесно достъпен.
- Ако срещнете технически проблеми, свържете се с квалифициран техник или с Вашия доставчик.
- Преди свързване към електрическата мрежа, уверете се, че контактът е заземен. При изключване на заземяването, изключете след като извадите щепсела от контакта.

## <span id="page-4-0"></span>**Поддръжка и почистване**

- Преди да повдигнете или преместите монитора, откачете кабелите и захранващия кабел. Когато позиционирате монитора, следвайте инструкциите за повдигане. Когато повдигате или носите монитора, дръжте го за крайните ръбове. Не вдигайте монитора за стойката или кабела.
- Почистване. Изключете монитора и извадете захранващия кабел. Почистете повърхността на монитора с кърпя, която не е мъхеста или абразивна. Упорити петна могат да бъдат премахнати с кърпа, напоена с неутрален почистващ препарат.
- Не се допуска използване на почистващи препарати, съдържащи алкохол или ацетон. Използвайте препарат предназначен за почистване на LCD. Никога не пръскайте със спрея директно върху екрана, тъй като той може да проникне в монитора и да предизвика токов удар.

#### **Следните симптоми са нормални за монитора:**

- Поради естеството на флуоресцентна светлина, екранът може да трепти при първо включване. Изключете захранването и го включете отново, за да се уверите, че трептенето е изчезнало.
- Възможна е слаба промяна в яркостта на екрана в зависимост от използвания режим.
- Ако картината не се сменя продължително време, може да се появи остатъчен образ след смяна на изображението. Екранът постепенно ще се възстанови или може да го изключите за няколко часа.
- Когато екранът стане черен, мига или престане да работи, свържете се с Вашия доставчик или сервизен център за поправка. Не поправяйте екрана сами!

#### **Символи, използвани в ръководството**

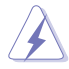

ПРЕДУПРЕЖДЕНИЕ: Информация за предпазване от нараняване при работа с монитора.

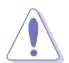

ВНИМАНИЕ: Информация за избягване на повреда на елементите при работа с монитора.

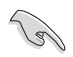

ВАЖНО: Информация, която задължително ТРЯБВА да следвате, докато работите с монитора.

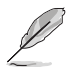

ЗАБЕЛЕЖКА: Съвети и помощна информация при работа с монитора.

#### **Къде да намерите повече информация**

Вижте следните източници за допълнителна информация за продукта и софтуерно актуализиране.

#### **1. Уеб страници на ASUS**

Уеб страниците на ASUS предлагат сведения от последния час за хардуерните и софтуерни продукти на ASUS. Посетете **<http://www.asus.com>**

#### **2. Допълнителна документация**

Опаковката може да съдържа допълнителни документи, добавени от търговеца. Тези документи не са част от стандартния пакет.

## <span id="page-6-0"></span>**1.1 Здравейте!**

Благодарим Ви, че закупихте този LCD монитор на ASUS®!

Най-новият широкоекранен LCD монитор на ASUS Ви дава по-чист, по-широк и по-ярък образа, плюс множество функции, които Ви доставят допълнително удоволствие при гледане.

Благодарение на тези функции можете да се насладите на удобството и прекрасното визуално изживяване, които този монитор Ви предлага!

## **1.2 Съдържание на опаковката**

Проверете дали опаковката съдържа следното:

- $\checkmark$  I CD монитор
- $\checkmark$ Основа на монитора
- Кратко ръководство за потребителя  $\checkmark$
- Гаранционна карта
- $\checkmark$  1 х захранващ кабел
- $\checkmark$  1х Аудио кабел
- $\checkmark$  1x DisplayPort кабел
- $\checkmark$  1x Кабел HDMI

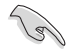

• Ако някой от елементите по-горе е повреден или липсва, незабавно се свържете се с Вашия доставчик.

## <span id="page-7-0"></span>**1.3 Монтиране на основата на монитора**

- 1. Монтирайте основата към конзолата. Изравнете внимателно фиксатора с жлеба в основата.
- 2. Краят на рамото се подава малко от основата. Не е необходимо да се натиска навътре.
- 3. Завийте здраво основата към рамото.

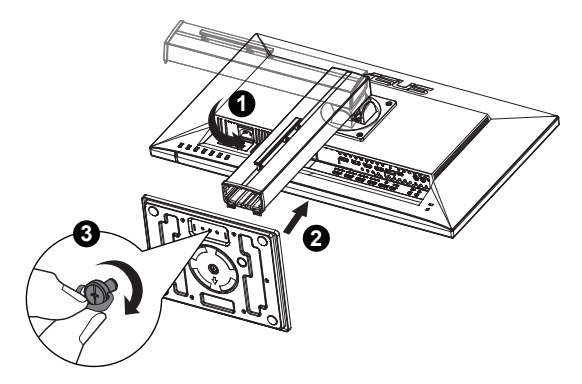

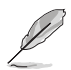

• За да не повредите монитора, препоръчваме Ви да поставите мека покривка, кърпа или плат на масата.

## <span id="page-8-0"></span>**1.4 Свързване на кабелите**

#### **1.4.1 Задна част на LCD монитора**

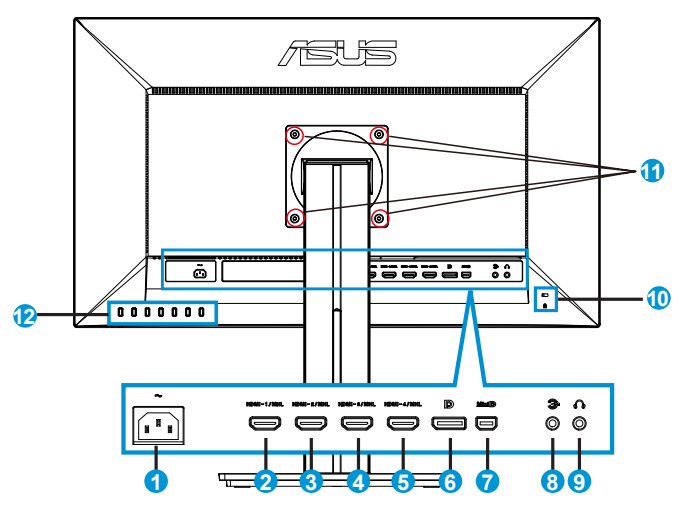

- 1. AC вход
- 2. HDMI-1 / MHL порт
- 3. HDMI-2 / MHL порт
- 4. HDMI-3 / MHL порт
- 5. HDMI-4 / MHL порт
- 6. DisplayPort
- 7. Mini DP
- 8. Порт аудио вход
- 9. Порт изход слушалки
- 10. Kensington заключване
- 11. Отвори за болтове за монтиране на стойка за стена VESA
- 12. Командни бутони

## <span id="page-9-0"></span>**1.5 Запознаване с монитора**

#### **1.5.1 Използване на бутона Control (Управление)**

Използвайте бутона за управление на гърба на монитора, за да конфигурирате настройките на изображението.

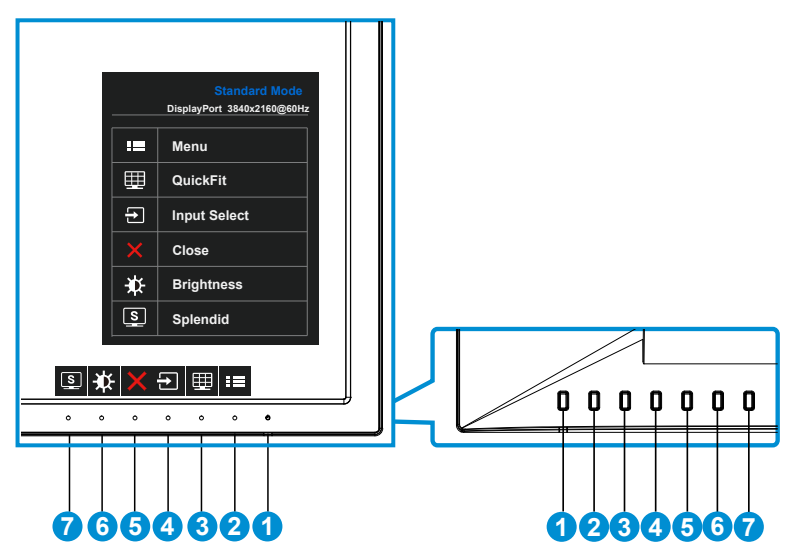

- 1. Бутон за включване и изключване/Индикатор на захранването:
	- Натиснете този бутон, за да включите или изключите монитора.
	- Цветовата дефиниция на индикатора за захранване е дадена в таблицата по-долу.

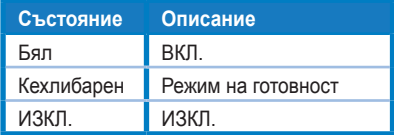

- 2. Бутон MENU (МЕНЮ):
	- Натиснете този бутон, за да влезете в екранното меню.
- 3. Бутон QuickFit (бързи настройки):
	- Това е бутон за пряко активиране на функция **QuickFit** за изравняване.
- Функцията **QuickFit** съдържа 6 страници с най-често използвани разделителни мрежи, размери хартия и размери на снимки. Поподробни обяснения на стр. [1-6](#page-11-1) .
- 4.  $\Theta$  Бутон Input Select (Избор на входен сигнал):
	- Използвайте бързия клавиш, за да превключите входния сигнал на HDMI/MHL-1, HDMI/MHL-2, HDMI/MHL-3, HDMI/MHL-4, DisplayPort или Mini DP.
- 5. Бутон Close (Затвори)
	- За изход от екранното меню.
- 6. Клавиш за пряк път 1
	- Това е клавиш за пряк път. Настройката по подразбиране е Brightness (Яркост).
- 7. • Клавиш за пряк път 2
	- Това е клавиш за пряк път. Настройката по подразбиране е Splendid (Прекрасно).

### <span id="page-11-1"></span><span id="page-11-0"></span>**1.5.2 Функцията QuickFit**

Функцията QuickFit има три схеми: (1) Решетка (2) Размер на хартията (3) Размер на снимката.

1. Шарка на решетката: Улесняват дизайнери и потребители в организирането на съдържанието и оформлението на дадена страница за постигане на цялостен външен вид и усещане.

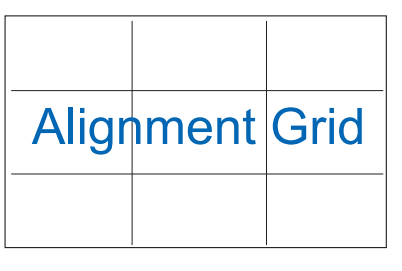

2. Размер на хартията: Предлага на потребителите опцията да разглеждат документите си в реален размер на екрана.

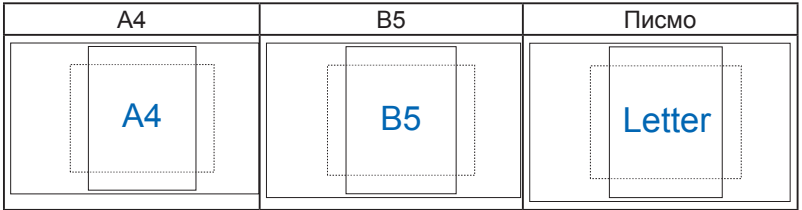

3. Размер на снимката: Предлага на фотографи и други потребители опцията да разгледат и редактират снимките си в реален размер на екрана.

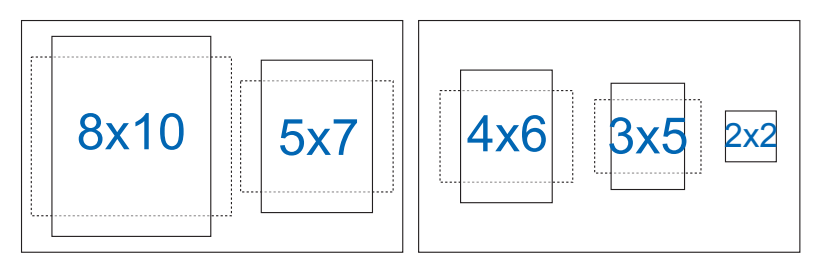

## <span id="page-12-0"></span>**2.1 Отделяне на конзолата/поставката (за стойка за стена VESA)**

Отстраняемата поставка на този монитор е специално проектирана за стойка за стена VESA.

- 1. Изключете захранването и сигналните кабели. Внимателно поставете монитора да легне върху чиста маса с лицевата страна надолу.
- 2. Разхлабете с пръсти винта в долната част на основата и свалете основата от стойката.
- 3. Можете с отвертка да развиете винтовете, закрепващи стойката към монитора и да откачите стойката от монитора.
- 
- За да не повредите монитора, препоръчваме Ви да поставите мека покривка, кърпа или плат на масата.
- Придържайте стойката за сваляне на винтовете.

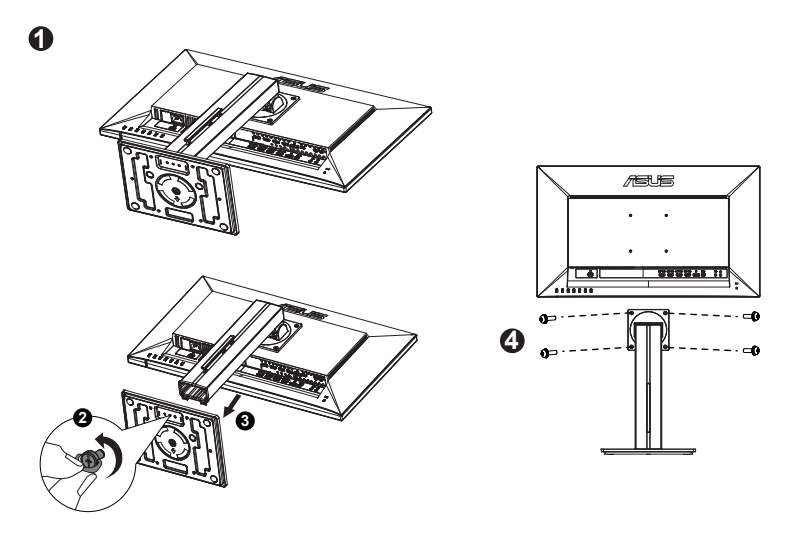

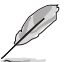

- Стойката за стена VESA (100 x 100 mm) се закупува отделно.
- Използвайте само стойки за стена одобрени от UL с минимално тегло/ натоварване 22,7kg (Размер на болтовете: M4 x 10 mm).

## <span id="page-13-0"></span>**2.2 Настройване на монитора**

- За най-добро гледане Ви препоръчваме да разположите образа на цял екран и да изберете най-удобния за Вас ъгъл на гледане.
- За да не падне мониторът докато променяте ъгъла, придържайте основата.
- Ъгълът на монитора може да се наглася от -5˚ до 20˚.

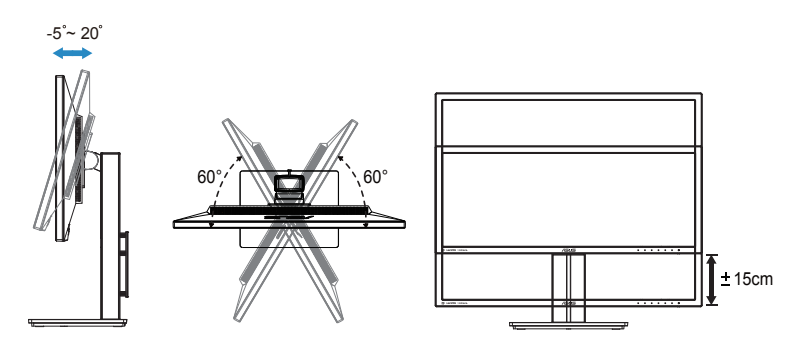

## <span id="page-14-0"></span>**3.1 OSD (Екранно меню)**

### **3.1.1 Конфигуриране**

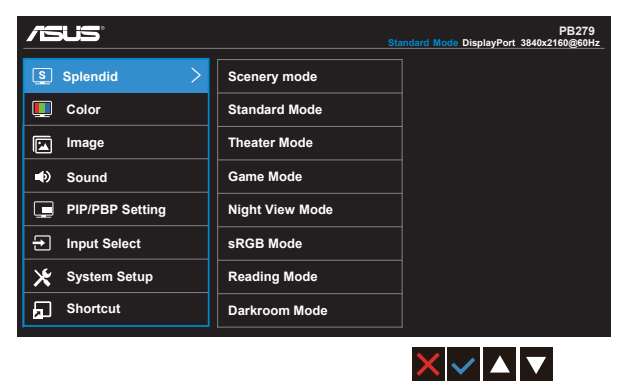

- 1. Натиснете бутон MENU (МЕНЮ) за активиране на екранното меню.
- 2. Натиснете бутоните  $\nabla$  и  $\blacktriangle$ , за да превключите опциите на Menu (Меню). Когато преминавате от една икона на друга, името на опцията е маркирано.
- 3. Натиснете бутона  $\checkmark$ , за да изберете маркираната икона в менюто.
- 4. Натиснете бутоните ▼ и ▲, за да изберете желания параметър.
- 5. Натиснете бутона  $\checkmark$ , за да отворите плъзгащата се лента, след което използвайте бутоните ▼ или ▲ според индикаторите в менюто, за да направите желаните промени.
- 6. Изберете  $\bigcirc$ , за да се върнете на предишното менщ или  $\checkmark$ , за да приемете и да се върнете на предишното меню.

#### <span id="page-15-0"></span>**3.1.2 Въведение във функциите на екранното меню**

#### **1. Splendid**

Тази функция съдържа осем подфункции, които можете да изберете както пожелаете. Всеки режим има опция Reset (Нулиране), която позволява да съхраните собствените си настройки или да възстановите стандартните настройки.

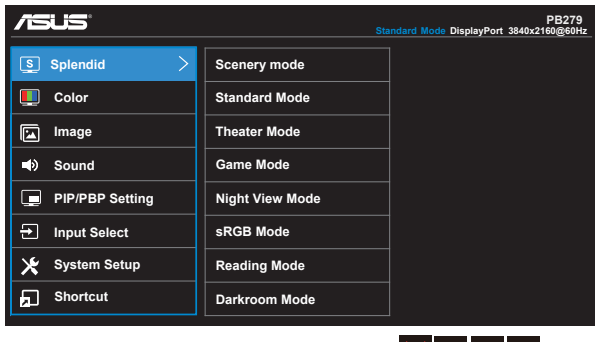

**• Scenery Mode (Режим Природа)**: Това е най-добрият избор за показване на снимки с пейзажи с технологията SPLENDID™ Video Intelligence Technology.

 $X$  $\vee$  $\blacktriangle$  $\blacktriangledown$ 

- **• Standard Mode (Стандартен режим)**: Това е най-добрият избор за редактиране на документи с технологията SPLENDID™ Video Intelligence Technology.
- **• Theater Mode (Режим Кино)**: Това е най-добрият избор за гледане на филми с технологията SPLENDID™ Video Intelligence Technology.
- **• Game Mode (Режим Игри)**: Това е най-добрият избор за игри с технологията SPLENDID™ Video Intelligence Technology.
- **• Night View Mode (Режим Нощни снимки)**: Това е най-подходящият избор за игри с тъмни кадри или гледане на филми с тъмни кадри с технологията SPLENDID™ Video Intelligence.
- **• sRGB Mode (sRGB режим)**: Това е най-добрият избор за разглеждане на снимки и графики от компютри.
- **• Reading Mode (Режим на четене)**: Това е най-добрият избор за четене на книги.
- **• Режим Darkroom (Тъмна стая)**: Това е най-добрият избор за среда със слабо осветяване.

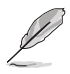

- При Standard Mode (стандартен режим) функциите Saturation (Наситеност), SkinTone (Тен на кожата), Sharpness (Рязкост) и ASCR не могат да се конфигурират от потребителя.
- При sRGB функциите Saturation (Наситеност), Color Temp. (Температура на цвета), SkinTone (Тен на кожата), Sharpness (Рязкост), Brightness (Яркост), Contrast (Контраст) и ASCR не могат да се конфигурират от потребителя.
- В Reading Mode (Режим на четене) функциите Saturation (Наситеност), SkinTone (Тон на кожата), ASCR, Contrast (Контраст) и Color Temp. (Цветна температура) не могат да се конфигурират от потребителя.

#### **2. Color (Цвят)**

Изберете желания цвят на изображението чрез тази функция.

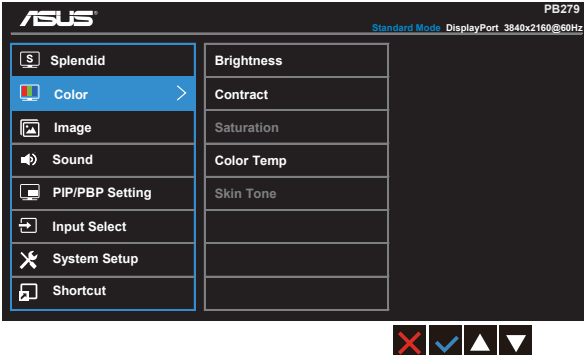

- **• Brightness (Яркост)**: Интервалът за настройка е от 0 до 100.
- **• Contrast (Контраст)**: Интервалът за настройка е от 0 до 100.
- **• Saturation (Наситеност)**: Интервалът за настройка е от 0 до 100.
- **• Color Temp. (Цветна температура)**: Съдържа три готови цветови режима [**Cool (Студени цветове)**, **Normal (Нормални цветове)**, **Warm (Топли цветове)**] и **User** Mode (Потребителски режим).
- **• Skin Tone (Тон на кожата)**: Съдържа три цветови режими, включващи **Reddish (Червеникав)**, **Natural (Естествен)** и **Yellowish (Жълтеникав)**.

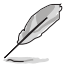

• В User Mode (потребителски режим) цветовете R (Red - Червен), G (Green - Зелен) и B (Blue - Син) могат да бъдат конфигурирани от потребителя, а скалата за задаване е от 0 до 100.

#### **3. Image (Изображение)**

От тази основна функция можете да регулирате Sharpness (Острота), Trace Free (Проследяване на лице), Aspect Control (Управление на пропорции), VividPixel, ASCR.

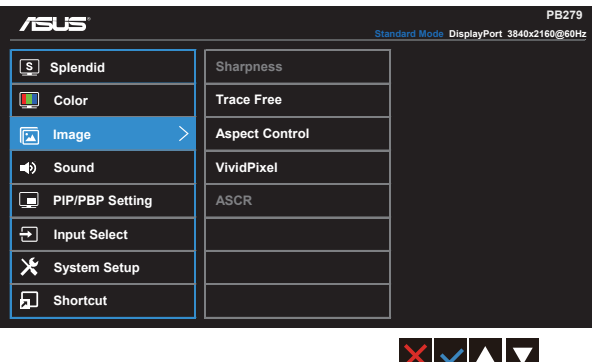

- **• Sharpness (Рязкост)**: Регулиране на рязкостта на картината. Интервалът за настройка е от 0 до 100.
- **• Trace Free (без следи):** Подобрява времето за реакция чрез Over Drive технология. Интервалът за настройка е от долна граница 0 до горна 100.
- **• Aspect Control (Пропорции)**: Настройва пропорциите на "**Full**" (Цял екран), "**4:3**", "**1:1**" или "**Overscan**" (Извън екрана).
- **• VividPixel**: ASUS Exclusive Technology Ви дава реалистични образи за кристално ясно и детайлно качество, на което да се наслаждавате. Интервалът за настройка е от 0 до 100.
- **• ASCR**: Изберете **ON (Вкл)** или **OFF (Изкл)** за активиране или изключване на функция динамично съотношение на контраст.

#### **4. Sound (Звук)**

Настройва звука според предпочитанията Ви.

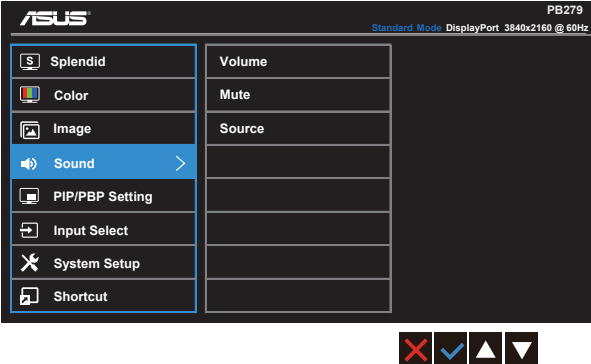

- **• Volume (Сила на звука)**: Настройва силата на изходящия звук.
- **• Mute (Без звук)**: Изключва изходния звук.
- **• Source (Източник)**: Регулира източника на звук на "Main window" (Основен прозорец), "Sub window" (Подпрозорец) или "Line In".

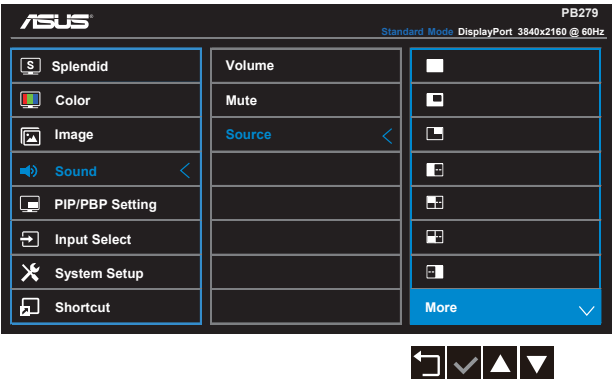

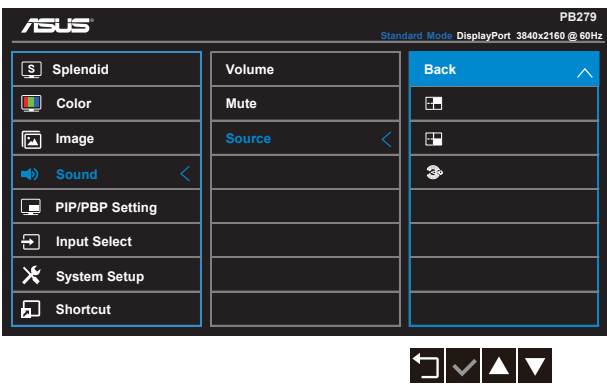

#### **5. PIP/PBP Setting (PIP/PBP настройка)**

PIP/PBP Setting (PIP/PBP настройка) Ви дава възможност да отворите прозорец с видеоизточник, различен от основния прозорец на първоначалния видеоизточник.

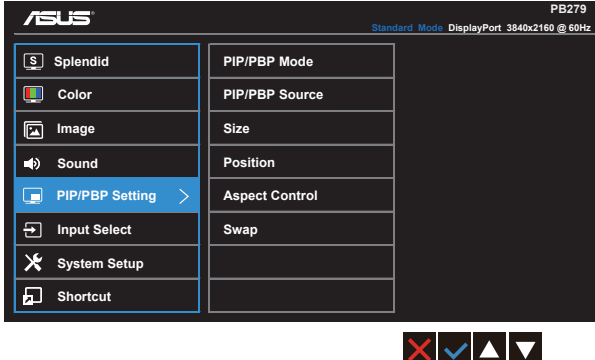

С активиране на тази функция мониторът показва четири картини от четири различни видеоизточника.

**• PIP/PBP Mode (PIP/PBP режим)**: Избира функцията PIP, PBP, PBPx3 или PBPx4, или я изключва.

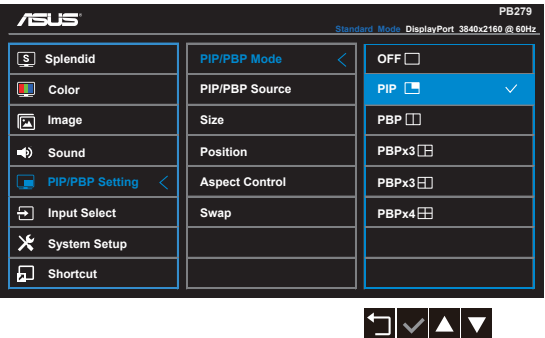

**• PIP/PBP Source (PIP/PBP източник)**: Избира източник на входния сигнал на "HDMI/MHL-1, HDMI/MHL-2, HDMI/MHL-3, HDMI/MHL-4, DisplayPort или Mini DP".

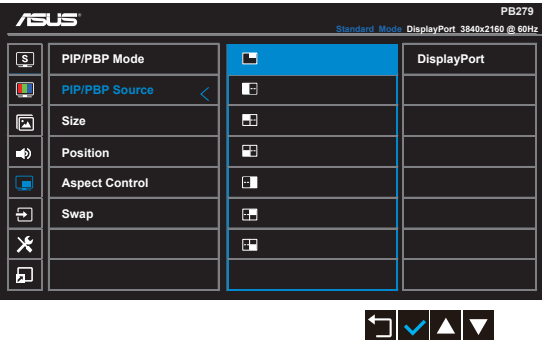

- **• Size (Размер)**: Настройва PIP размера на "Small" (Малък), "Middle" (Среден) или "Large" (Голям).
- **• Position (Позиция)**: Настройва позицията на PIP подпрозореца на "Right-Top" (Вдясно/Горе) "Left-Top" (Вляво-Горе), "Right-Bottom" (Вдясно-Долу) или "Left-Bottom" (Вляво-Долу).
- **• Aspect Control (Пропорции)**: Настройва PIP пропорцията и автоматично регулира размера на PIP прозореца.
- **• Swap (Смяна)**: Превключва източниците на главния прозорец и подпрозореца.

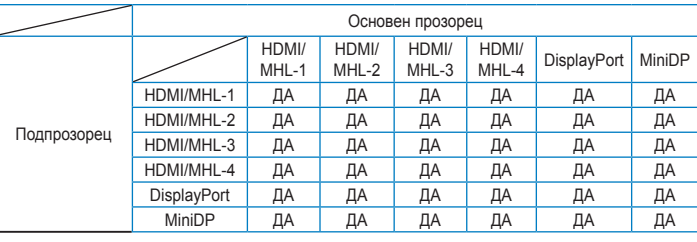

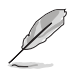

• PBP изображението е подобно на източника на входен сигнал; подпрозорец ще бъде произволен прозорец в PBPx3 и PBPx4.

#### **6. Input Select (Избор на входящ сигнал)**

избира източник на входен сигнал от **HDMI/MHL-1**, **HDMI/MHL-2**, **HDMI/MHL-3**, **HDMI/MHL-4**, **DisplayPort** или **Mini DP**.

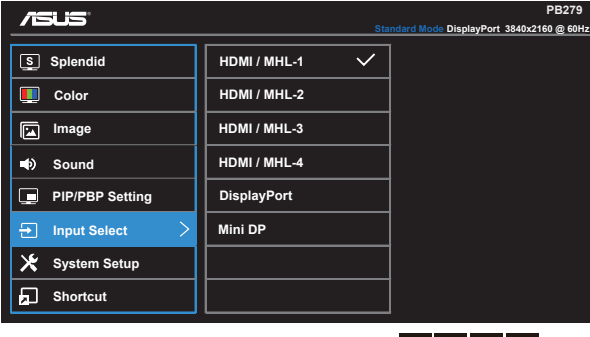

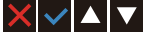

#### **7. System Setup (Настройка на системата)**

Настройва конфигурацията на системата.

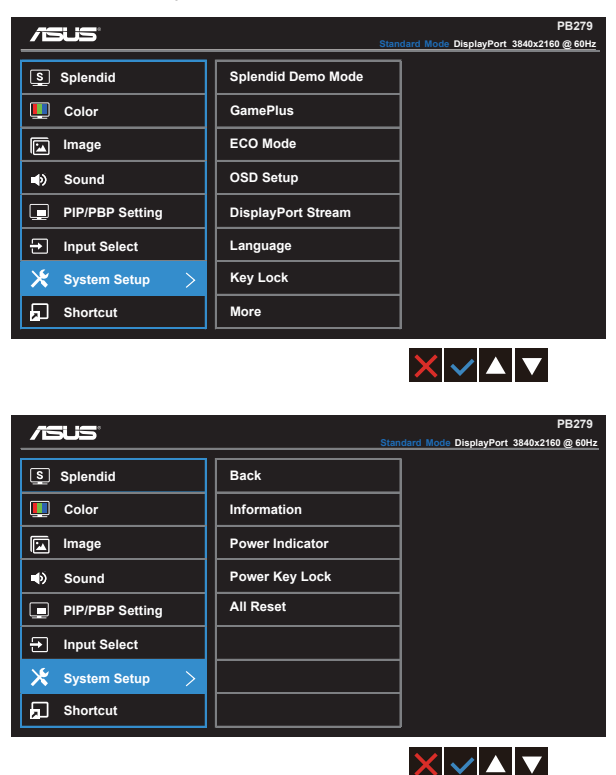

- **• Splendid Demo Mode (Splendid демо режим)**: Активира демо режима за функцията Splendid.
- **• GamePlus**: Функцията GamePlus предлага набор от инструменти и създава по-добра гейминг среда за потребители, когато играете различни видове игри. В частност, функцията Aimpoint е специално предназначена за начинаещи геймъри, които се интересуват от игри от типа First Person Shooter (FPS).

Активиране на GamePlus:

- Изберете **ON (ВКЛ.)**, за да влезете в основното меню на GamePlus.
- Натиснете  $\nabla u$ , за да изберете между Aimpoint и функция Timer (Таймер).
- Натиснете  $\swarrow$ , за да потвърдите функцията, която сте избрали. Натиснете  $\Box$  за да се върнете обратно. Натиснете  $\times$ за изключване и изход.

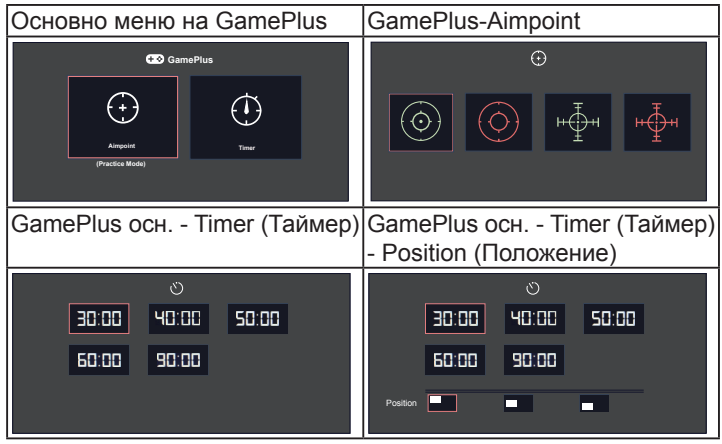

- **• ECO Mode (Режим ЕКО)**: Активира еко режим за икономия на енергия.
- **• OSD Setup (Настройка на екранното меню)**: Настройва **OSD Timeout (Таймаут на екранното меню)**, **DDC/CI** и **Transparency (Прозрачност)** на екранното меню.
- **• DisplayPort Stream:** Съвместимост с графична карта. Изберете DP 1.1 или DP 1.2 според DP версията на графичната карта. (3840x2160- 60Hz е налично само за DP 1.2. Най-добрата разделителна способност е 3840x2160-30Hz при DP 1.1). Следвайте инструкциите по-долу, за да промените 4K2K, 30Hz на 4K2K, 60Hz на Вашия компютър: В Windows щракнете с десния бутон върху работния плот, за да влезете в Screen Resolution (Разделителна способност на екрана). Отидете в Advanced Settings (Разширени настройки) и задайте скорост на опресняване 60Hz от 30Hz.
- **• Language (Език)**: Избор на език на екранното меню. Възможни варианти: **английски**, **френски**, **немски**, **испански**, **италиански**, **холандски**, **руски**, **традиционен китайски**, **опростен китайски**, **японски**, **персийски**, **тайски**, **индонезийски**, **полски**, **турски**, **португалски**, **чешки**, **хърватски**, **унгарски**, **румънски** и **корейски**.
- **• Key Lock (Заключване клавиши)**: Забрана на всички функции на клавишите. Натискането на втория бутон вдясно за повече от пет секунди ще забрани функцията за заключване на клавишите.
- **• More (Още)**: Връща следващата страница на System Setting (Системна настройка).
- **• Back (Назад)**: Връща предишната страница на System Setting (Системна настройка).
- **• Information (Информация)**: Показва информация за монитора.
- **• Power Indicator (Индикатор за включване/изключване)**: За включване/изключване на индикатора на захранването.
- **• Power Key Lock (Заключване на бутон за вкл. и изкл.)**: Забрана/ разрешаване на бутона за вкл./изкл.
- **• All Reset (Нулирай всички)**: Изберете "**Yes (Да)**" за връщане на всички настройки към фабричните стойности.

#### **8. Shortcut (Пряк път)**

Изборът на тази опция Ви дава възможност да конфигурират два клавиша за пряк път.

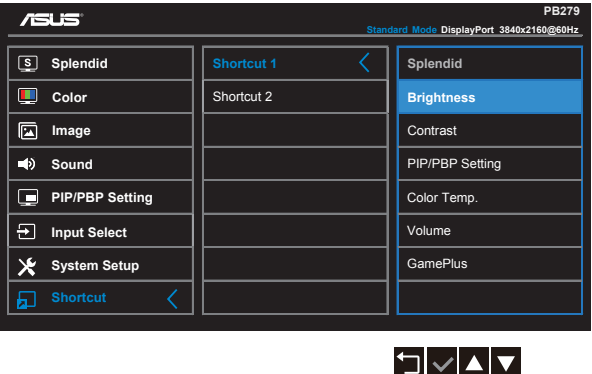

- **• Shortcut 1 (Пряк път 1)**: Потребителят може да избере от "Splendid", "Brightness" (Яркост), "Contrast" (Контраст), "PIP/ PBP Setting" (PIP/PBP настройка), "Color Temp." (Цветова температура), "Volume" (Сила на звука), "GamePlus" и задайте като пряк път. Настройката по подразбиране е Brightness (Яркост).
- **• Shortcut 2 (Пряк път 2)**: Потребителят може да избере от "Splendid", "Brightness" (Яркост), "Contrast" (Контраст), "PIP/ PBP Setting" (PIP/PBP настройка), "Color Temp." (Цветова температура), "Volume" (Сила на звука), "GamePlus" и задайте като пряк път. Настройката по подразбиране е Splendid (Прекрасно).

## <span id="page-25-0"></span>**3.2 Характеристики**

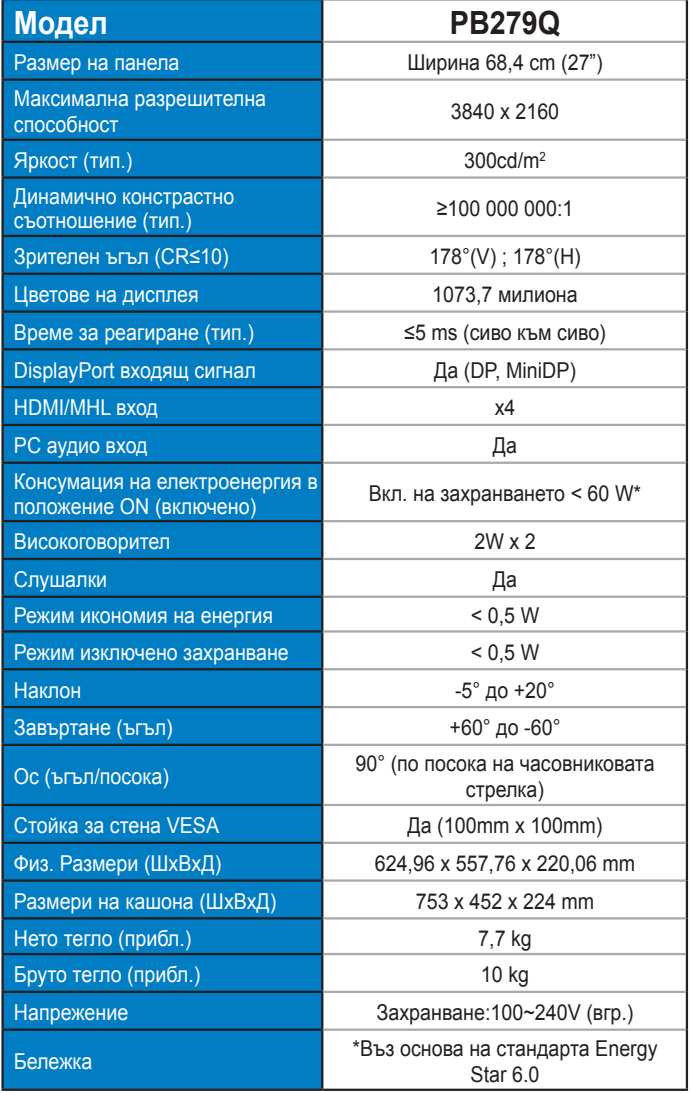

## <span id="page-26-0"></span>**3.3 Отстраняване на проблеми (Често Задавани въпроси)**

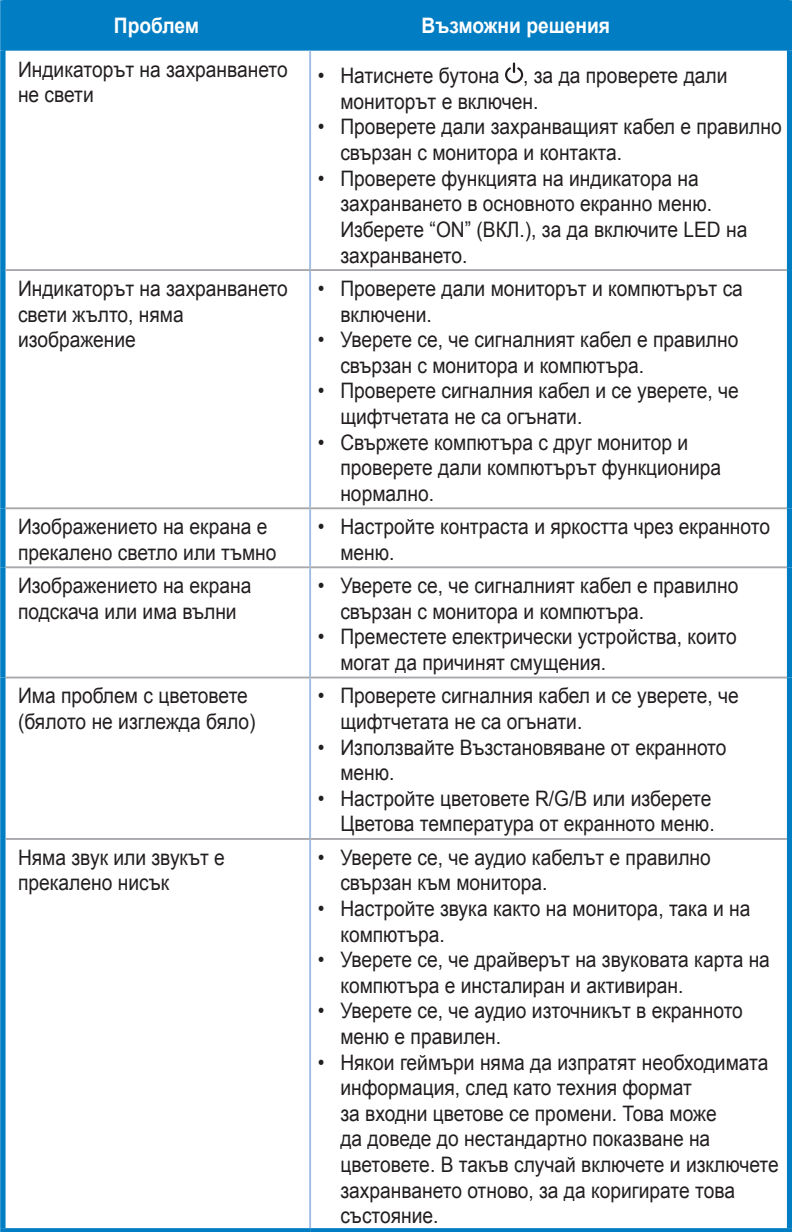

## <span id="page-27-0"></span>**3.4 Списък поддържани синхронизации**

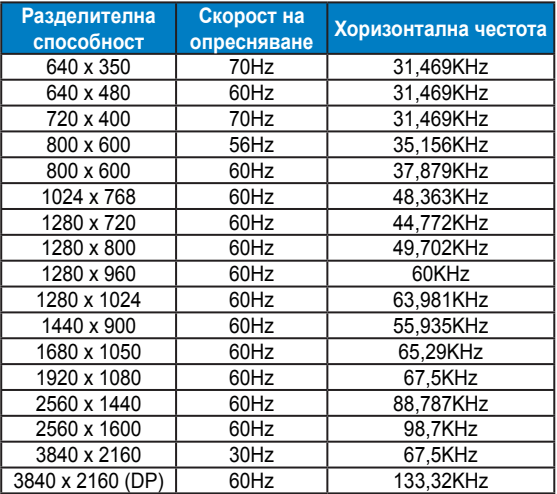

Поддържан тайминг на VESA/IBM режими (DP/HDMI)

Тайминг за поддържани формати CEA-861 (HDMI/MHL)

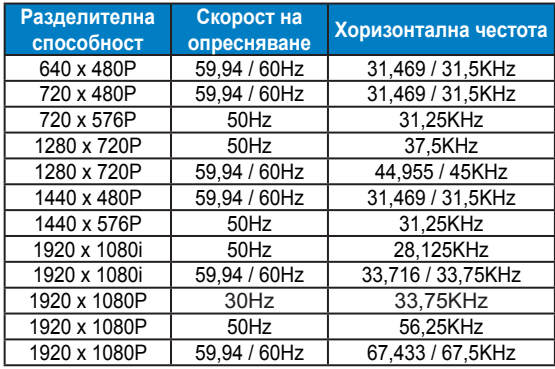

**\* Режими, които не са присъстват в списъка, не се поддържат. За оптимална резолюция Ви препоръчваме да изберете режим от таблици по-горе.**